## **Manual für externe Teilnehmer zum Videokonferenztool lern.link**

## **Grundsätzliche Hinweise**

Bitte verwenden Sie als Internetbrowser immer entweder Firefox 71.0 oder Google Chrome.

Grundsätzlich bestehen 3 Möglichkeiten der Nutzung des Konferenztools

- Über den Internetbrowser (via URL-Link) mit Bild und Ton (vollwertige Videokonferenz)
- Über den Internetbrowser (via URL-Link) nur als **Zuhörer**
	- o Dafür ist weder eine Mikrofon noch eine Webcam am Rechner notwendig
- Via Telefon
- **Demotest-Seite:** https://demo.bigbluebutton.org/
	- o Unter dem o.g. Link haben Sie die Möglichkeit einen individuellen Testraum zu besuchen um Ihren Browser und Ihren Laptop für die Verwendung von BigBlueButton zu testen.

## **Netiquette**

- Bitte nach Möglichkeit ein Headset benutzen um Rückkopplung zu vermeiden
- Wenn keine Fragen oder Gesprächsbedarf sind, bitte das Mikrofon stummschalten
- Bei Fragen melden, oder den Moderator anchatten
- Die Konferenzen können aufgezeichnet werden, bitte bei Beginn alle Teilnehmer darauf hinweisen und Einverständnis abholen

### **Kurzanleitung zur Teilnahme an einer Videokonferenz**

Diese Anleitung soll Ihnen die ersten Schritte zur Teilnahme an einer Videokonferenz mit lern.link erleichtern. Bevor Sie an einer Videokonferenz teilnehmen, stellen Sie bitte sicher dass Sie ein funktionierendes Mikrofon und einen Lautsprecher an Ihrem PC besitzen. Ideal zur Teilnahme ist ein Headset, das Sie an Ihren PC anschließen. Zusätzlich benötigen Sie eine Webcam um Ihr Bild an die anderen Teilnehmer zu übertragen. Grundsätzlich ist aber auch eine Teilnahme ohne Webcam möglich. Außerdem ist natürlich eine gute Internetverbindung Grundvoraussetzung für die Teilnahme an einer Videokonferenz. Es ist auch die Teilnahme über eine Telefonleitung möglich. Fragen Sie den Moderator Ihrer Konferenz nach den Zugangsdaten.

- 1. Sie erhalten vom Veranstalter der Videokonferenz einen Link und einen Raumzugangscode.
- 2. Öffnen Sie den Link in Ihrem Internet-Browser (empfohlen: Mozilla Firefox oder Google Chrome).
- 3. Geben Sie den Raumzugangscode in das entsprechende Feld ein und klicken Sie auf "Betreten".

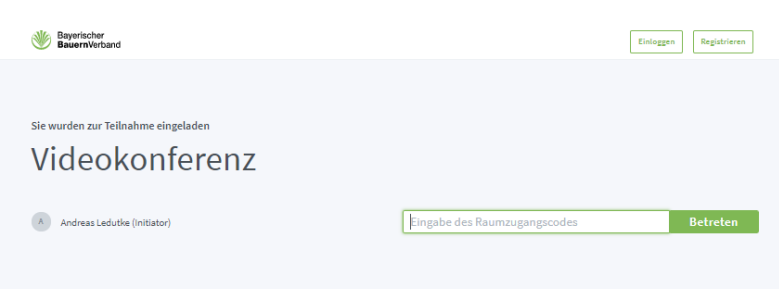

4. Geben Sie im nächsten Schritt Ihren Namen ein und klicken Sie auf "Teilnehmen".

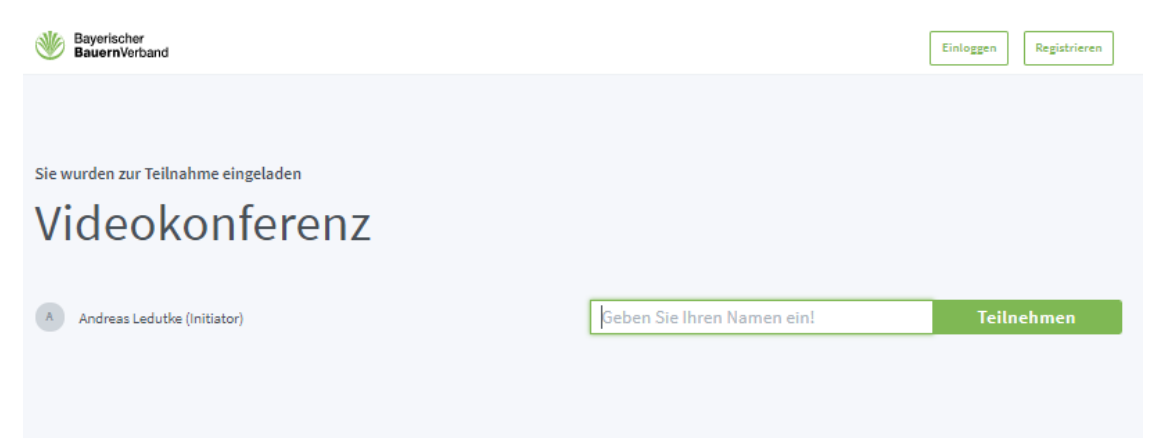

5. Sie werden gefragt, wie Sie beitreten wollen, d.h. wollen Sie nur zuhören (Nur zuhören) oder auch sprechen (Mit Mikrofon).

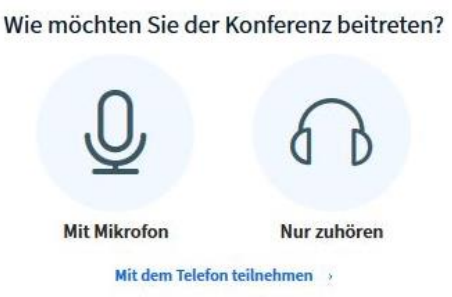

- 6. Je nach Ihrer Wahl wird Sie Ihr Browser fragen, ob er auf das Mikrofon (später auch auf die Kamera) zugreifen darf. Gestatten Sie den Zugriff.
- 7. Der nächste Schritt ist ein Echotest. Hier testen Sie Ihr Mikrofon und Ihren Lautsprecher.
- 8. Sie haben die Videokonferenz betreten und sollten andere Teilnehmer sehen und hören. Damit man Sie sehen und hören kann, müssen Sie Ihre Webcam aktivieren. Sie sehen dazu am unteren Bildschirmrand ein durchgestrichenes Kamerasymbol. Klicken Sie darauf, so wird Ihre Webcam aktiviert. Ihr Browser wird Sie jedoch erneut danach fragen, ob Sie den Zugriff auf die Kamera gestatten wollen.

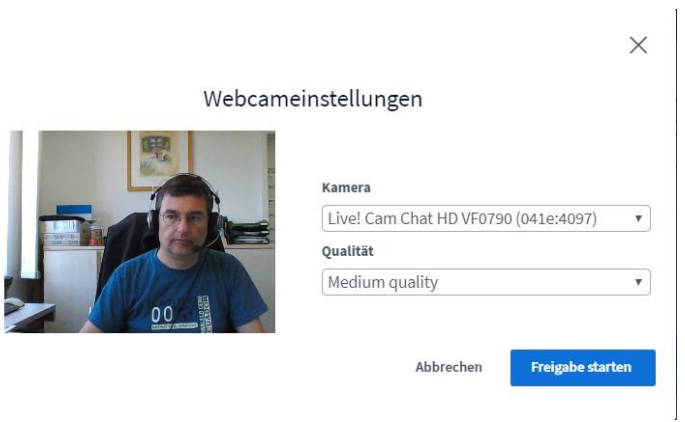

- 9. Je nach Geschwindigkeit Ihrer Internet-Verbindung können Sie die Qualitätsstufe bearbeiten. "Medium Quality" sollte in der Regel ausreichen. Klicken Sie auf "Freigabe starten". Jetzt werden Sie von den anderen Teilnehmern der Konferenz gesehen.
- 10. Mit dem Mikrofonsymbol im unteren Bereich können Sie Ihre Mikrofon abschalten. Es empfiehlt sich das Mikrofon auszuschalten wenn Sie länger nichts sagen möchten.
- 11. Je nach Konferenzraum gibt es Möglichkeiten öffentlich und privat zu chatten sowie gemeinsame Notizen zumachen.
- 12. Um die Konferenz zu verlassen, klicken Sie auf die 3 Punkte rechts oben und wählen "ausloggen"

### Einwahl per Telefon

Es ist auch möglich sich über das Telefon, d. h. über das Festnetz oder das Handy in die Konferenz einzuwählen.

Die Schritte 1 bis 6 sind analog zur oberen Anleitung auszuführen.

Unter Schritt 6 müssen Sie sich bei der Entscheidung wie Sie der Konferenz beitreten möchten für das Telefon entscheiden.

Wie möchten Sie der Konferenz beitreten?

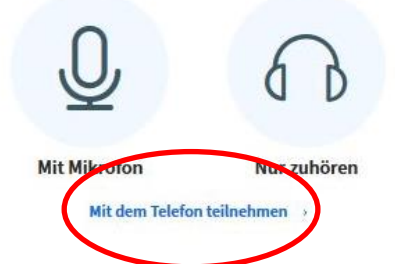

Danach erhalten Sie die notwendige Telefonnummer und den Zugangscode.

Mit dem Telefon teilnehmen

Anrufen

#### +49 8152 9649985

und geben Sie die Konferenz-PIN-Nummer ein:

### XXXXX

Tipp: Drücken Sie die '0' Taste Ihres Telefons, um sich stumm bzw. freizuschalten.

Weitere Schritte am Telefon sind dann:

- a) Telefonnummer wählen: +49 8152 964 9985
- b) Umstellen auf Mehrfrequenzwahl:
- c) Eingeben der Pinnnummer: XXXXX

# **Fehlerbehebung**

# *Ich höre die anderen nicht!*

Sollten Sie sich wie ob beschrieben erfolgreich in die Videokonferenz eingewählt haben, die anderen Teilnehmer zwar sehen, aber nicht hören, stellen Sie bitte Folgendes sicher:

- Die Lautstärkeregelung am Computer muss aktiviert und darf nicht leise oder stumm geschalten sein
- Das Audiosymbol im Konferenztool muss aktiviert sein (d.h. das Symbol, siehe rechts, muss blau sein)
- Für den Fall dass Sie ein Headset oder Kopfhörer benutzen:
	- o Ist dieses richtig angesteckt? Sowohl in der dafür vorgesehenen Buchse (Kopfhörersymbol!) als auch vollständig eingesteckt.

# *Die anderen hören mich nicht!*

Sollten Sie sich wie ob beschrieben erfolgreich in die Videokonferenz eingewählt haben, die anderen Teilnehmer sehen und hören können, im Gegenzug die Kolleginnen und Kollegen Sie aber nicht hören können, stellen Sie bitte Folgendes sicher:

- Wie im Vorherigen beschrieben, muss ihr Mikrofon für die Videokonferenz aktiviert sein.
- Ebenso sollte in den Einstellungen des Computers (Systemsteuerung) die Berechtigung für den Browser zur Nutzung des Mikrofons freigegeben sein.

# *Ich kann meine Webcam nicht aktivieren*

Sollten Sie sich wie ob beschrieben erfolgreich in die

Videokonferenz eingewählt haben, die anderen Teilnehmer zwar hören und sehen können, im Gegenzug die Kolleginnen und Kollegen Sie aber nicht sehen können, stellen Sie bitte Folgendes sicher:

- Ihr PC verfügt über eine funktionsfähige Webcam, d.h.:
	- o entweder eine festverbaute Kamera oberhalb des PC-Bildschirms; bitte achten Sie hier darauf, dass die Linse nicht verdeckt oder abgeklebt ist.
	- o oder eine funktionsfähige Nachrüstkamera; bitte achten hierbei darauf, dass diese sachgemäß angeschlossen ist

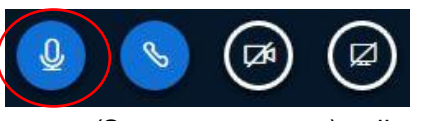

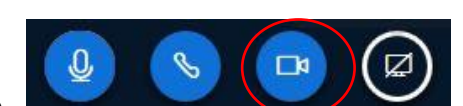

- Sie müssen den Webcam-Button in Ihrer Videokonferenz aktivieren (siehe oben  $\rightarrow$ blau)
- Sie müssen analog zum Mikrofon dem Browser die Freigabe zum Zugriff auf Ihre Kamera erteilen.

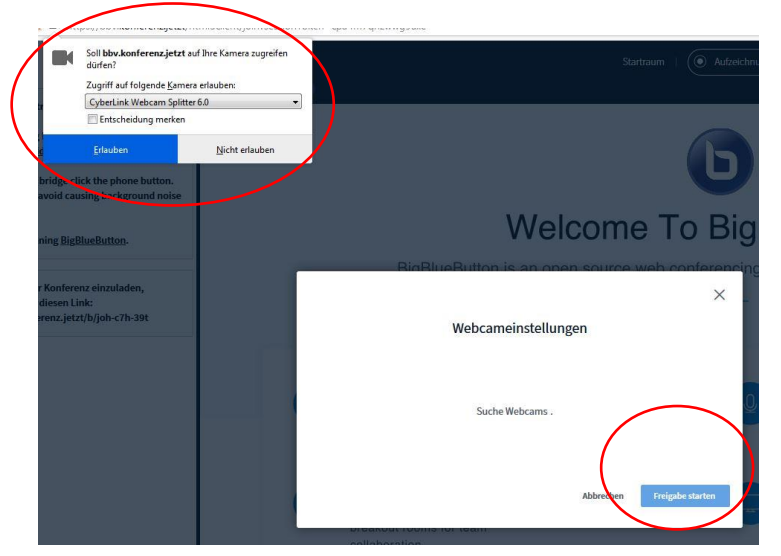

## *Mein Mikro funktioniert nicht!?*

Klicken Sie zweimal auf das Telefonhörer-Symbol, um die Audio-Einstellungen innerhalb der Konferenz neu zu starten.

Treten Sie der Konferenz mit Mikrofon bei und testen Sie beim Echotest, ob Sie Ihre Stimme hören können.

Hinweis: Greift ihr Browser auf das falsche Mikrofon zu, wechseln Sie in Ihren Systemeinstellungen auf das Mikrofon, das standardmäßig verwendet werden soll und führen Sie die obigen Schritte erneut durch.

### **Systemvoraussetzungen**

Das Konferenztool funktioniert auf allen gängigen internetfähigen Desktop-PCs und Laptops, die über eine integrierte Kamera und ein Mikrofon verfügen.

Für einen qualitativ guten Ton und für die Vermeidung von Rückkopplungen empfiehlt sich ein Headset (mit einem externen Mikrofon).

Eine externe Kamera ist nicht zwingend nötig, bietet aber bei Videokonferenzen oder Web-Seminaren Vorteile für Referenten (z. B. vom PC unabhängigere Aufnahmewinkel).

Als Betriebssysteme empfehlen sich alle handelsüblichen Systeme in ihrer aktuellsten Version. Optimal ist hier Windows 10, aber auch Windows 7 und auch IOS (Apple) wird unterstützt.

Für beste Ergebnisse empfehlen sich die Browser Google Chrome, Mozilla Firefox, Microsoft Edge und auch Safari (Apple).

Auch auf mobilen Endgeräten (Smartphone oder Tablet) kann das Konferenztool über einen installierten Internetbrowser problemlos genutzt werden. Ein Download einer zusätzlichen App ist nicht notwendig. Für bessere Lesbarkeit ist mindestens eine Bildschirmgröße von 10 Zoll zu empfehlen.

Minimale Anforderungen an die Internetverbindungen sind ein DSL-Anschluss mit einer Upload-Kapazität von mind. 0,5Mbit/sec und einer Download-Kapazität von mind. 1Mbit /sec.

In Zusammenarbeit:

Querschnittsbereich Personal und Finanzen, Abteilung IT

Querschnittsbereich Qualifizierung und Bildung